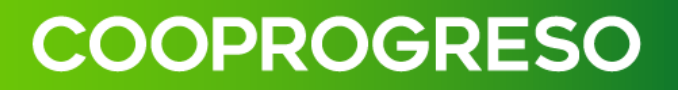

# **MANUAL DE USUARIO COOPROGRESO MOVIL (APP)**

### **INDICE**

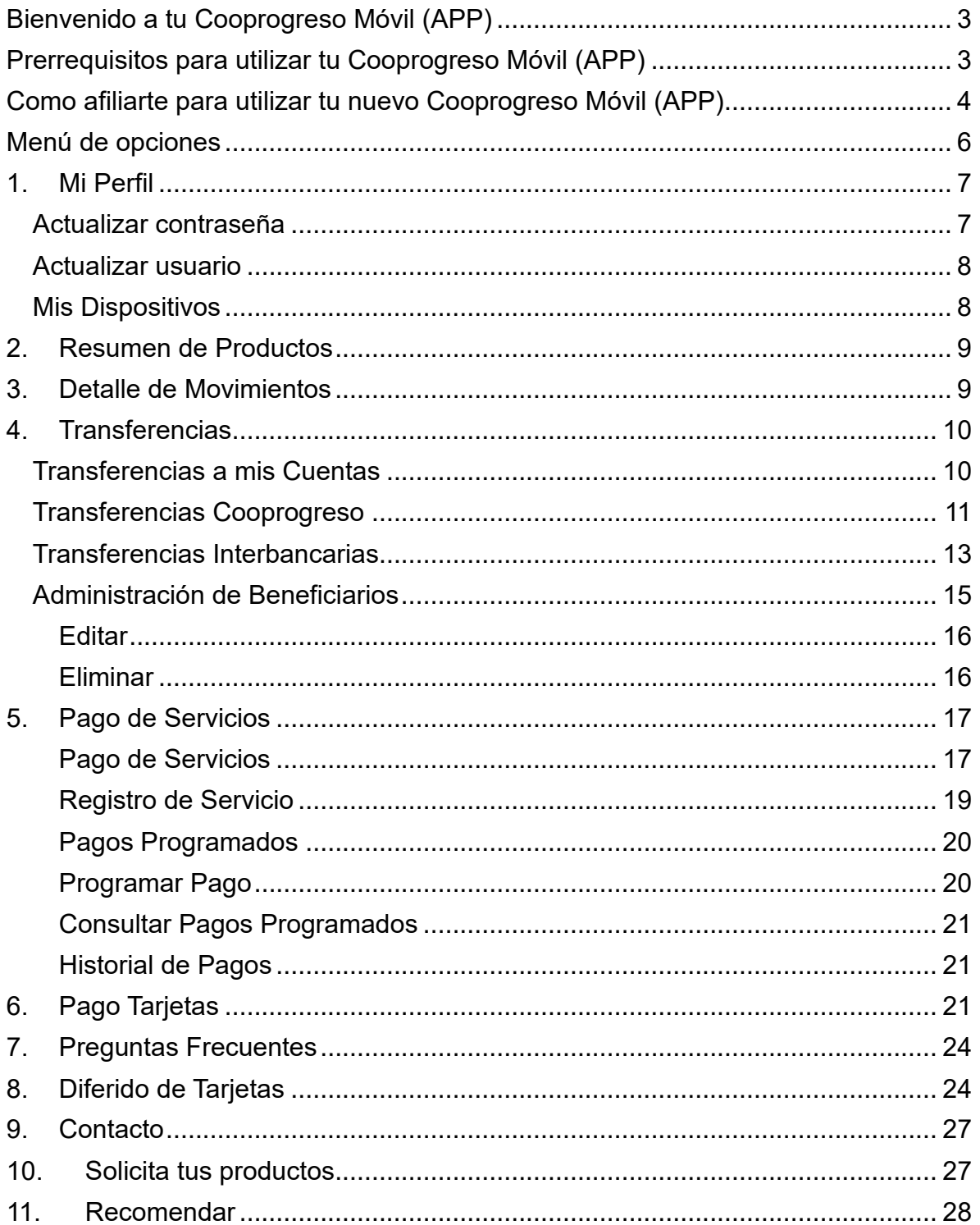

### <span id="page-2-0"></span>Bienvenido a tu Cooprogreso Móvil (APP)

Bienvenido a tu nueva aplicación **Cooprogreso Móvil**.

Nos complace darte la bienvenida a nuestra aplicación móvil, diseñada para brindarte acceso rápido, **seguro y conveniente a tus servicios bancarios** en cualquier momento y lugar. Con nuestra aplicación, podrás realizar transferencias, consultar saldos, pagar facturas y mucho más, todo desde la palma de tu mano. Estamos aquí para hacer tu experiencia bancaria más fácil y eficiente.

### <span id="page-2-1"></span>Prerrequisitos para utilizar tu Cooprogreso Móvil (APP)

- **Actualización de la APP:** Es importante mantener la APP actualizada para garantizar su funcionamiento correcto y acceder a las últimas funciones y mejoras de seguridad.
- **Conexión a internet:** Se necesita una conexión estable a internet para usar la APP y acceder a los servicios bancarios.
- **Configuración de seguridad:** Puede ser necesario configurar medidas de seguridad adicionales, como el uso de contraseña, huella dactilar o reconocimiento facial, dependiendo de las opciones que ofrezca la APP y tu dispositivo.
- **Cuenta en Cooprogreso:** Es necesario tener una cuenta en Cooprogreso activa para acceder al servicio.
- **Dispositivo compatible:** La APP puede requerir un dispositivo móvil (teléfono o tablet) con un sistema operativo específico, como iOS o Android.
- **Registro y autenticación:** Es necesario registrarse en la APP utilizando tus datos personales, crear un usuario y contraseña. Algunas APPS también pueden requerir autenticación de dos factores para mayor seguridad.

### <span id="page-3-0"></span>Como afiliarte para utilizar tu nuevo Cooprogreso Móvil (APP)

#### **Paso 1**

Accede a las tiendas de Google play [\(Android\)](https://play.google.com/store/apps/details?id=ec.com.cooprogresomobile) o App Store [\(iOS\)](https://apps.apple.com/ec/app/cooprogreso-m%C3%B3vil/id1522765851?l=en-GB) y descarga la aplicación Cooprogreso Móvil desde tu sistema operativo de preferencia.

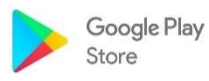

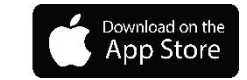

#### **Paso 2**

Accede a Cooprogreso Móvil y selecciona el botón **Regístrate aquí** para acceder a la pantalla de enrolamiento.

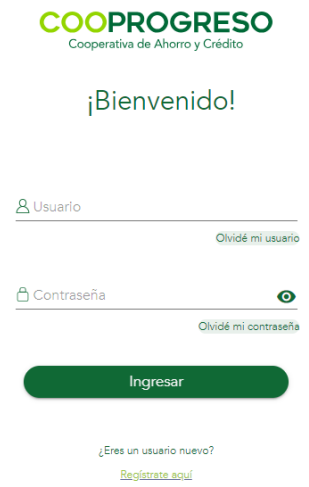

#### **Paso 3**

Valida tu **identidad e ingresa** la cédula o pasaporte.

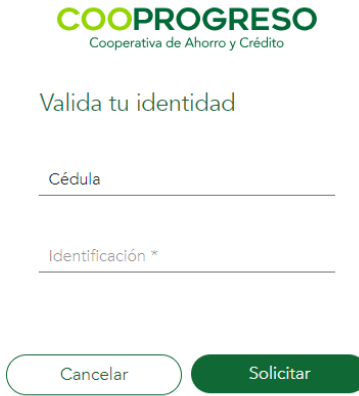

#### **Paso 4**

Selecciona de qué manera deseas **acceder a la aplicación**, lo podrás realizar de las siguientes maneras:

- Huella digital.
- Reconocimiento facial.
- Usuario y contraseña.

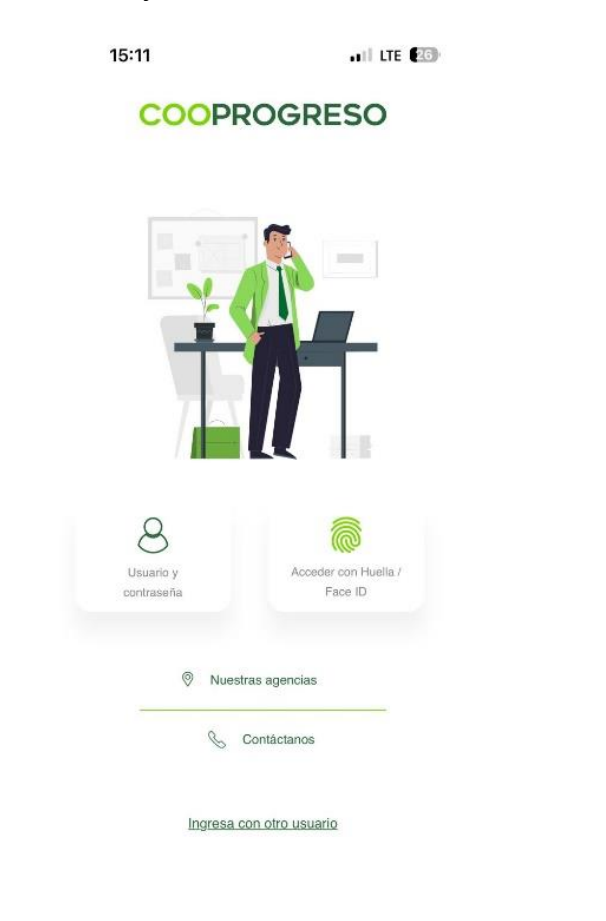

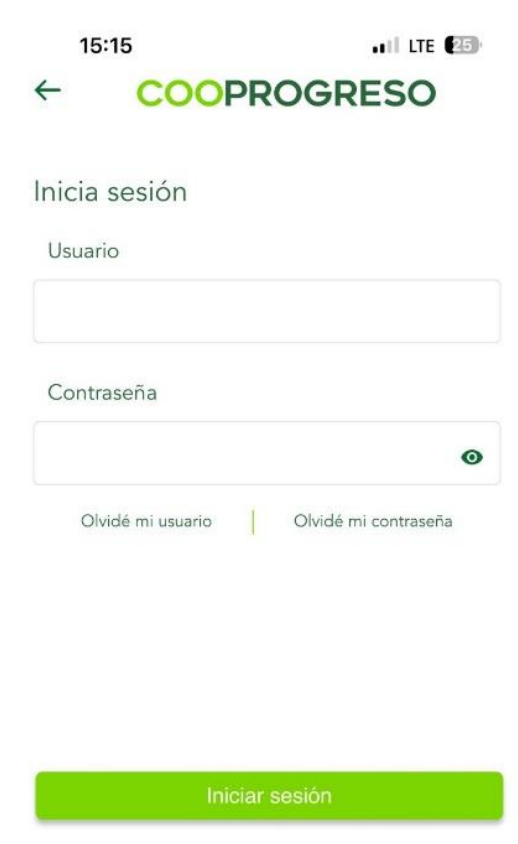

Abrir nueva cuenta

Fin.

### <span id="page-5-0"></span>Menú de opciones

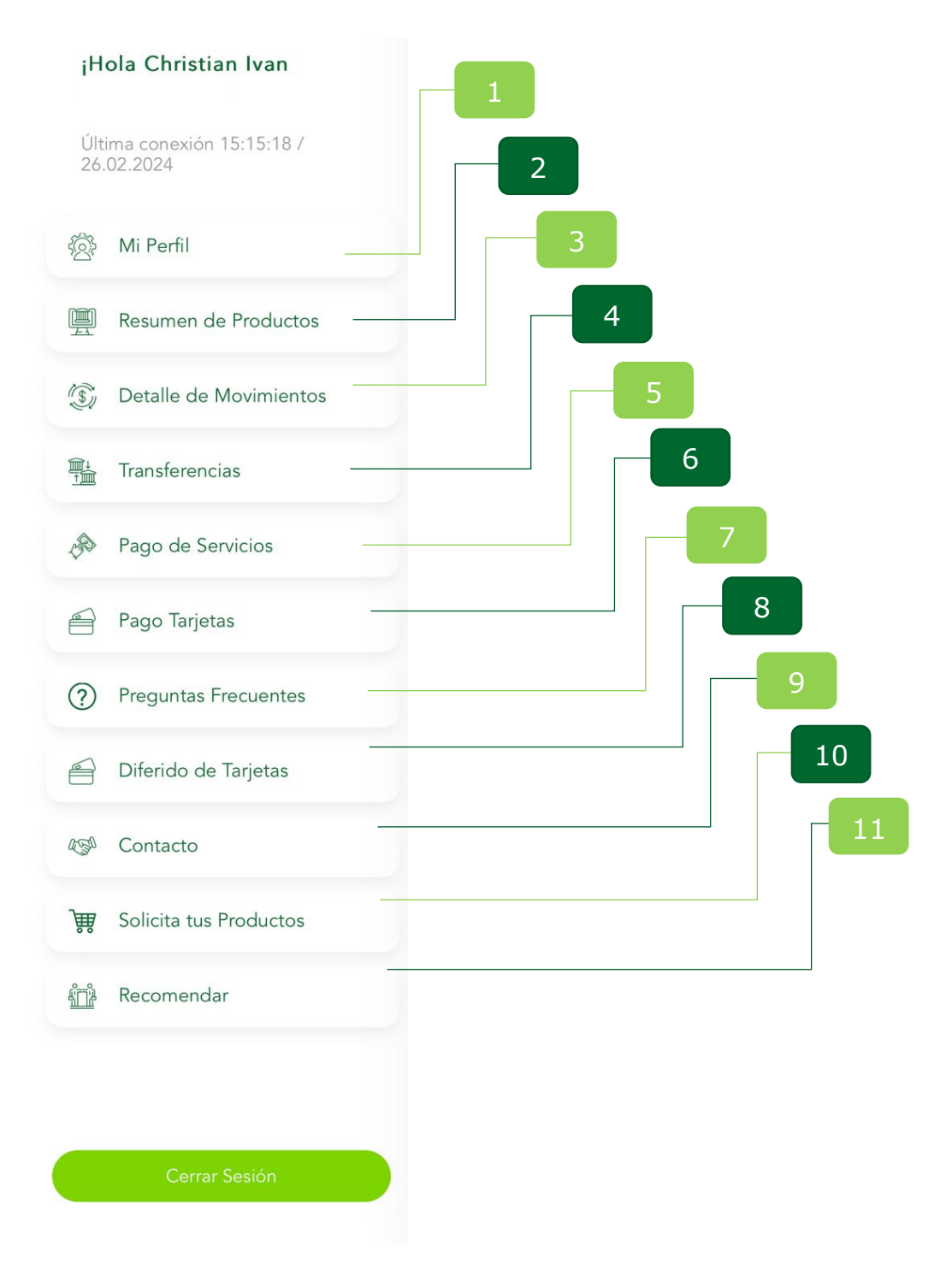

### <span id="page-6-0"></span>**1. Mi Perfil**

Selecciona la opción **Mi Perfil** y consulta o modifica la opción que deseas.

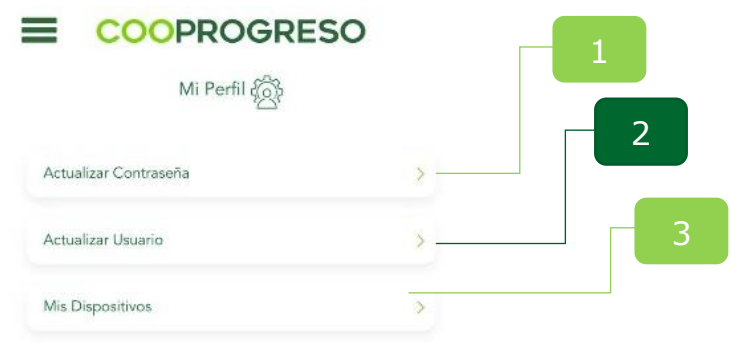

#### <span id="page-6-1"></span>**Actualizar contraseña**

#### **Paso 1**

Ingresa **tu usuario y nueva contraseña**, recuerda que debe contener los siguientes parámetros:

- Tener de 8 a 17 caracteres.
- Incluir una Mayúscula y una Minúscula.
- Incluir un número.
- Incluir un carácter especial.
- Caracteres no repetibles de manera seguida: =.
- Una vez que se coloque la nueva contraseña te llegara un código de seguridad para ejecutar la acción.

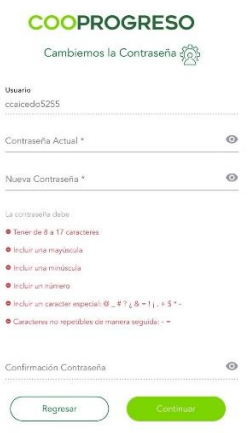

#### <span id="page-7-0"></span>**Actualizar usuario**

#### **Paso 1**

Ingresa **tu usuario actual y el nuevo**, recuerda que debe contener los siguientes parámetros:

- Tener una longitud mínima de 8 caracteres y máxima de 17.
- Debe tener al menos una letra.
- Debe tener al menos un número.
- No contiene espacios.
- Una vez que se coloque la nueva contraseña te llegara un código de seguridad para ejecutar la acción.

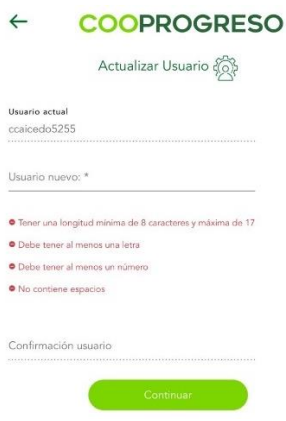

Fin.

#### <span id="page-7-1"></span>**Mis Dispositivos**

#### **Paso 1**

Elimina el **dispositivo antiguo y registra el nuevo**.

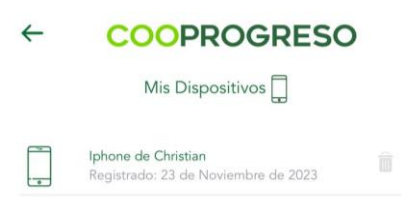

**Nota:** Para garantizar la seguridad de nuestros clientes, únicamente podrás registrar un dispositivo para acceder a tu Cooprogreso Móvil.

### <span id="page-8-0"></span>**2. Resumen de Productos**

#### **Paso 1**

Ingresa en la opción **si deseas revisar los productos que tienes disponible** con Cooprogreso.

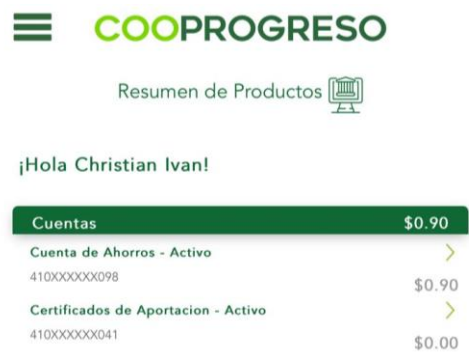

Fin.

### <span id="page-8-1"></span>**3. Detalle de Movimientos**

#### **Paso 1**

Selecciona la opción **si deseas conocer los productos que mantienen activos**, además podrás elegir el rango de fecha que deseas realizar la búsqueda.

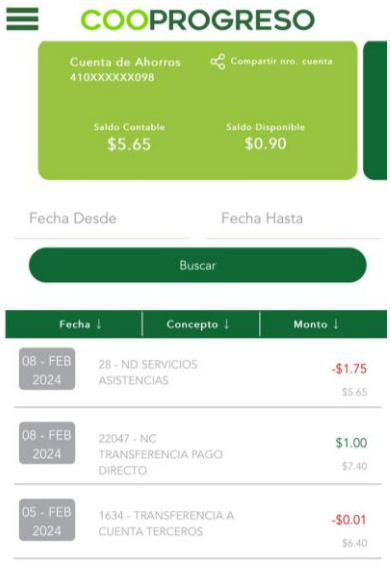

### <span id="page-9-0"></span>**4. Transferencias**

Selecciona **la opción que deseas** ejecutar.

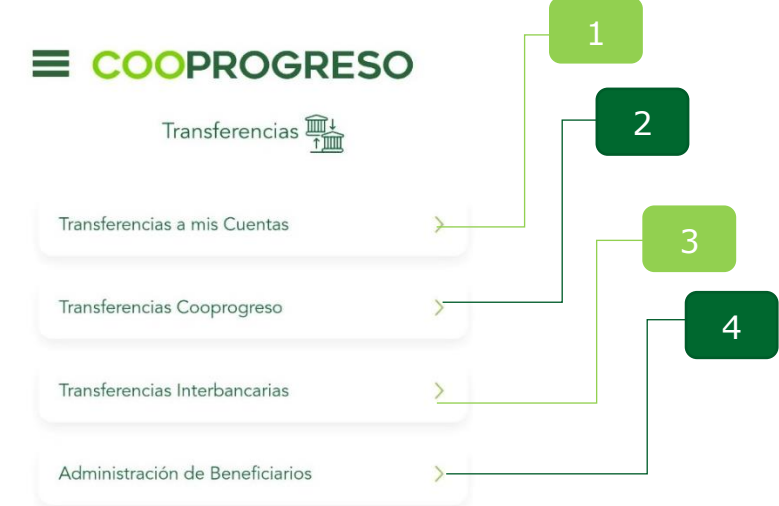

#### <span id="page-9-1"></span>**Transferencias a mis Cuentas**

#### **Paso 1**

Accede a la opción **si deseas mover fondos de una misma cuenta Cooprogreso** a otra.

#### **Paso 2**

Selecciona la **cuenta de origen a la que realizaras** la transferencia.

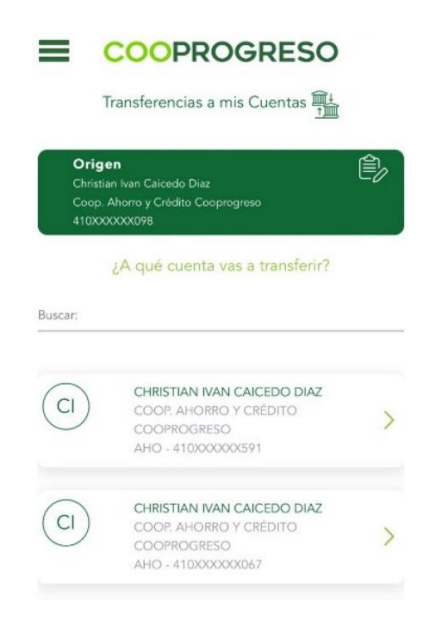

#### **Paso 3**

Ingresa el **monto y detalla la referencia de la transacción**.

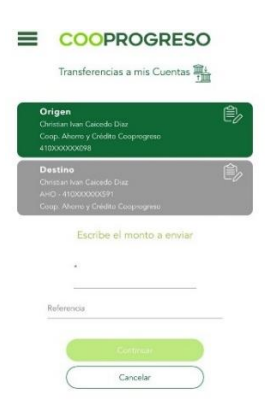

#### **Paso 4**

Confirma la transacción e **ingresa el código de seguridad que te llegará a tu teléfono móvil para autorizar la transferencia**.

Fin.

#### <span id="page-10-0"></span>**Transferencias Cooprogreso**

#### **Paso 1**

Accede a la opción **si deseas mover tus fondos de una manera eficiente** a otras cuentas Cooprogreso.

#### **Paso 2**

Selecciona **la cuenta de origen a la que realizaras** la transferencia.

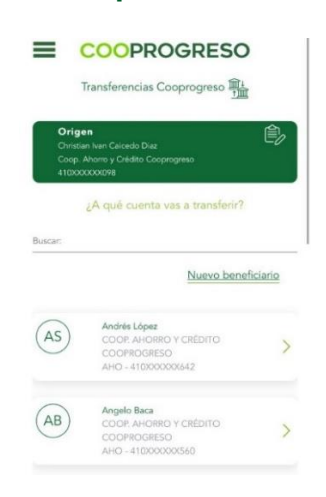

#### **Paso 3**

16:24  $\overline{\text{d}}$  LTE  $\overline{\text{269}}$ E COOPROGRESO Transferencias Cooprogreso Origen ₿ Cristian Ivan Calcedo Diaz<br>Coop. Ahorro y Crédito Cooprogreso<br>410XXXXXXX098 Destino  $\overline{\mathbb{B}}$ Escribe el monto a enviar  $_{\star}$  $$0.01$ Referencia  $_{\rm Pago}$ Correo Beneficiario ABACA@COOPROGRESO.FIN.EC Cancelar

Ingresa el **monto y detalla el motivo de la transacción**.

#### **Paso 4**

Confirma la transacción e **ingresa el código de seguridad que te llegará a tu teléfono móvil para autorizar la transferencia**.

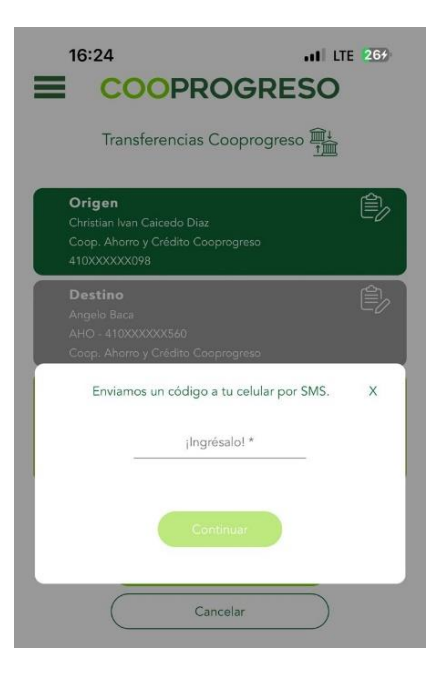

#### <span id="page-12-0"></span>**Transferencias Interbancarias**

#### **Paso 1**

Accede a la opción **si deseas mover tus fondos entre cuentas de diferentes instituciones financieras.** 

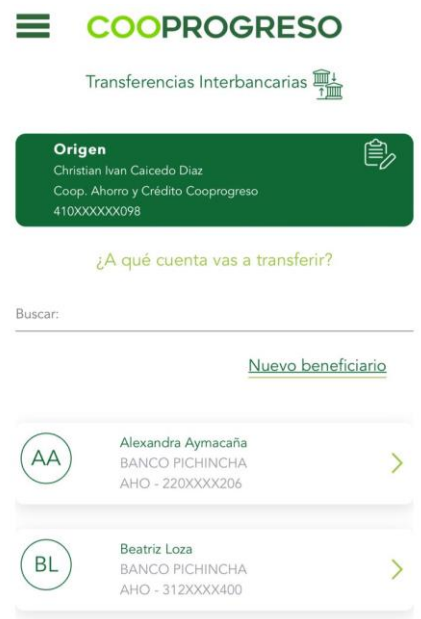

#### **Paso 2**

Selecciona la **cuenta de origen a la que realizaras** la transferencia.

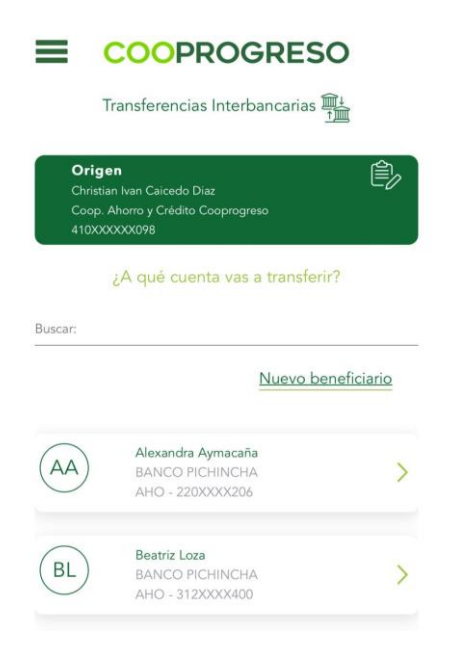

#### **Paso 3**

Ingresa el **monto y detalla el motivo de la transacción**.

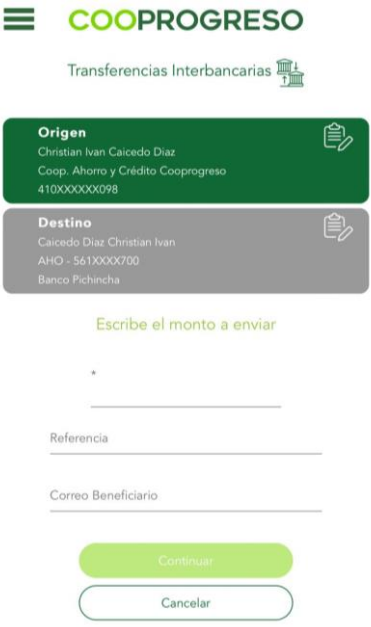

#### **Paso 4**

Confirma la transacción e **ingresa el código de seguridad que te llegará a tu teléfono móvil para autorizar la transferencia**.

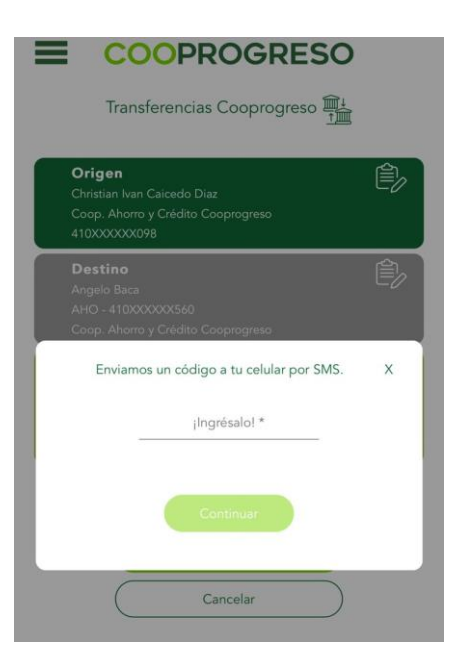

#### <span id="page-14-0"></span>**Administración de Beneficiarios**

#### **Paso 1**

Ingresa en la opción que se **deseas agregar, modificar o eliminar beneficiarios** (personas o entidades que recibirán los fondos en caso de una transferencia o pago específica en tu cuenta Cooprogreso) en tu cuenta de Cooprogreso**.** 

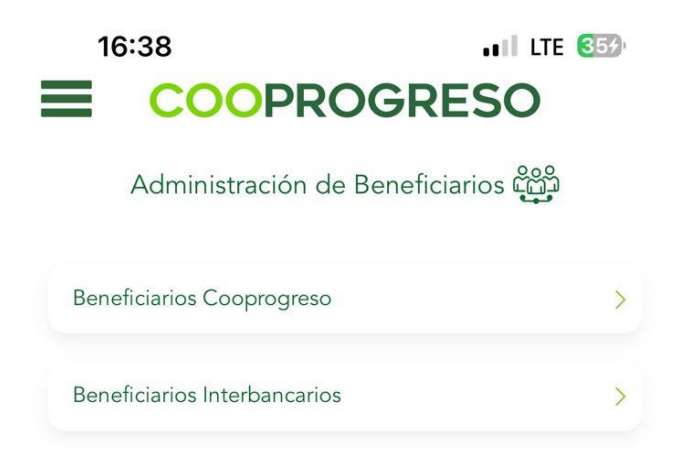

#### **Paso 2**

Selecciona el icono de **lápiz** del beneficiario que deseas editar o el icono de **basurero** si deseas eliminarlo.

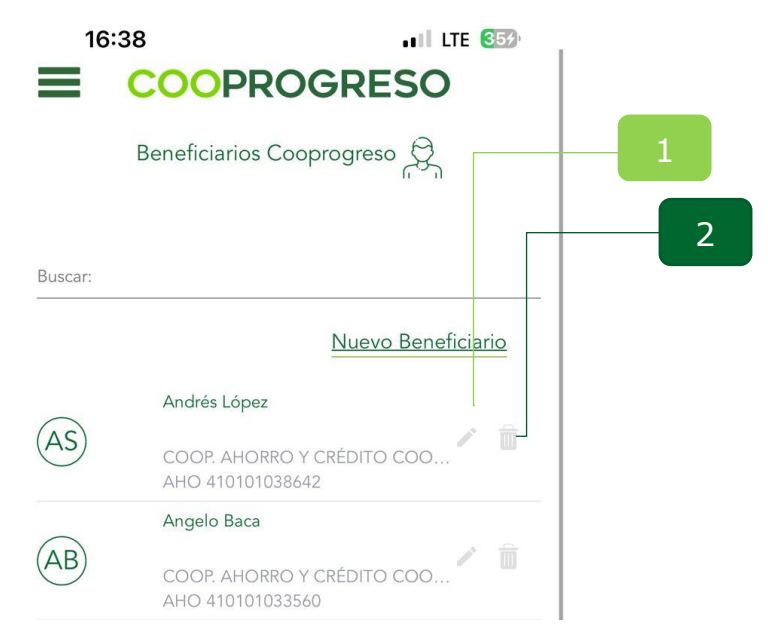

#### <span id="page-15-0"></span>**Editar**

#### **Paso 3**

Añade la **información en los campos que deseas modificar**.

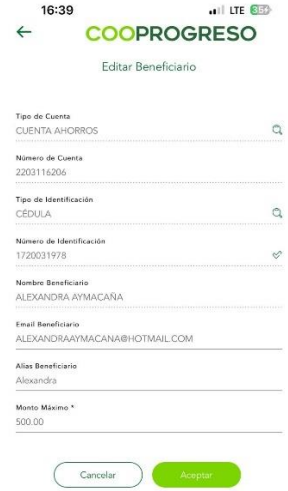

Fin.

<span id="page-15-1"></span>**Eliminar** 

**Paso 4**

Selecciona **el beneficiario que deseas eliminar**.

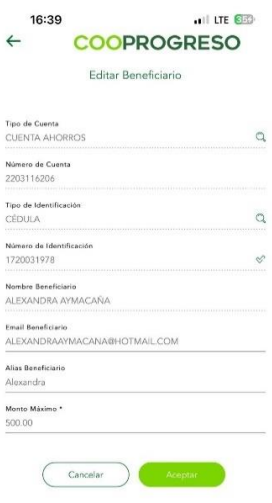

### <span id="page-16-0"></span>**5. Pago de Servicios**

Selecciona **la opción que deseas** acceder.

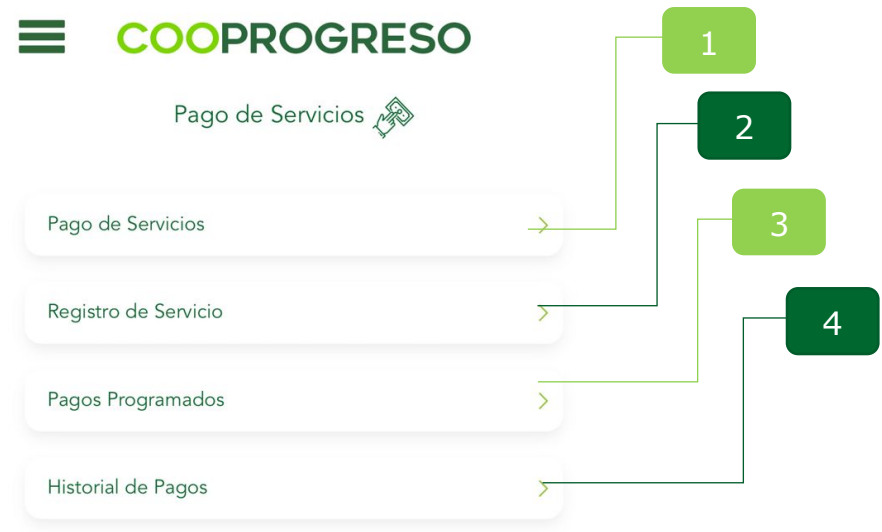

#### <span id="page-16-1"></span>**Pago de Servicios**

#### **Paso 1**

Selecciona la **categoría del servicio** que se deseas pagar.

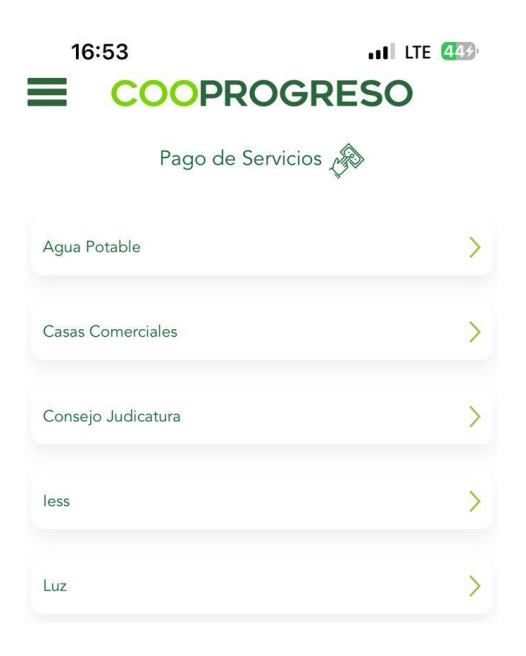

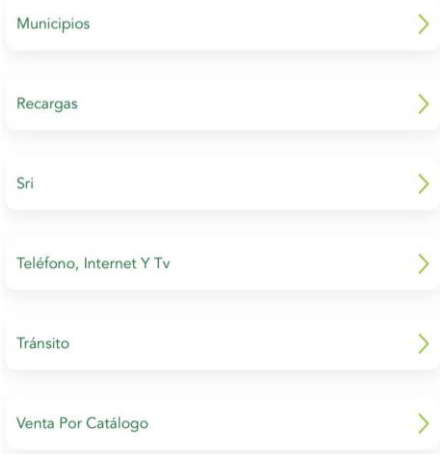

#### **Paso 2**

Selecciona **la cuenta de la cual se va a debitar los pagos**.

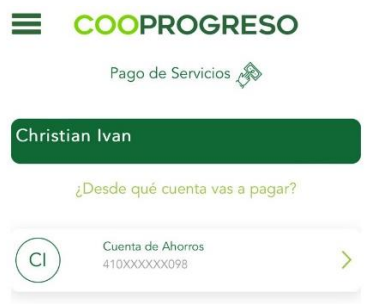

#### **Paso 3**

Digita el **numero de cuenta y confirma para que puedas ingresar** el código de seguridad que te llegará a tu teléfono móvil.

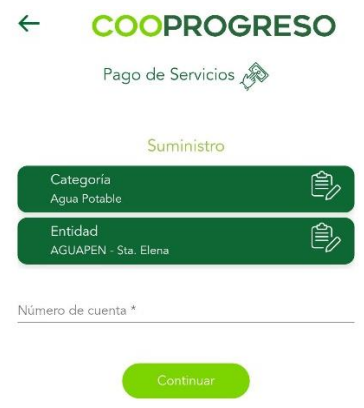

#### <span id="page-18-0"></span>**Registro de Servicio**

#### **Paso 1**

Accede a la opción **para buscar los servicios que cancelaste** de manera más recurrente.

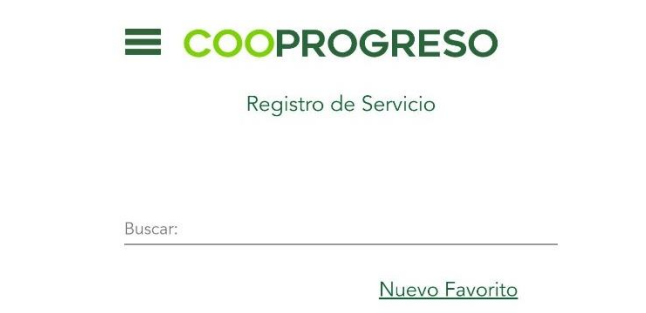

#### **Paso 2**

Selecciona **la cuenta de la que se generará los débitos** de los pagos.

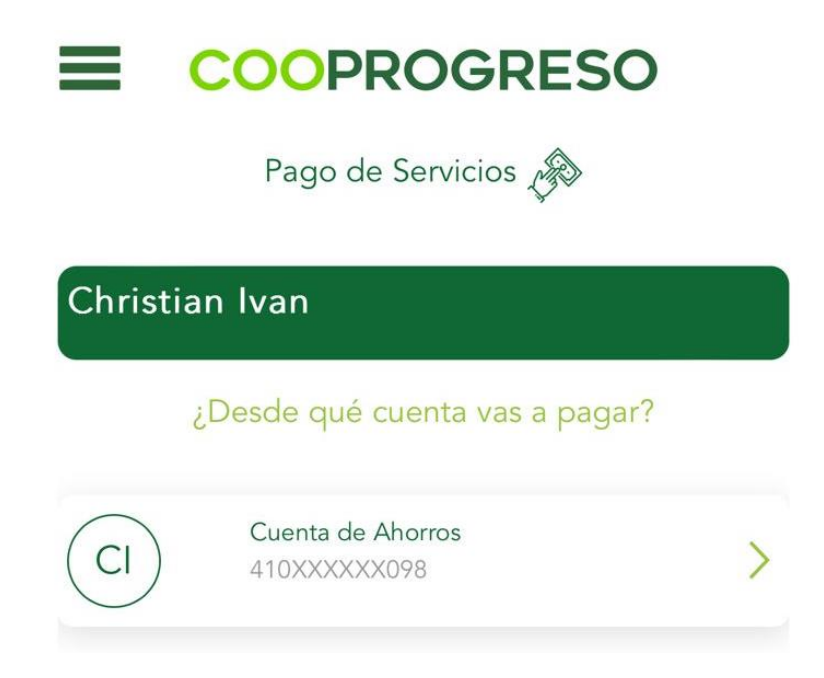

#### **Paso 3**

Digita el **número de cuenta y confirma para que puedas ingresar** el código de seguridad que te llegará a tu teléfono móvil.

#### <span id="page-19-0"></span>**Pagos Programados**

Ingresa a la opción **Programar Pago** para generar débitos automáticos de los servicios que consumas de manera más recurrente o en la opción **Consultar Pagos Programados** para consultar los débitos automáticos que se hayan generado.

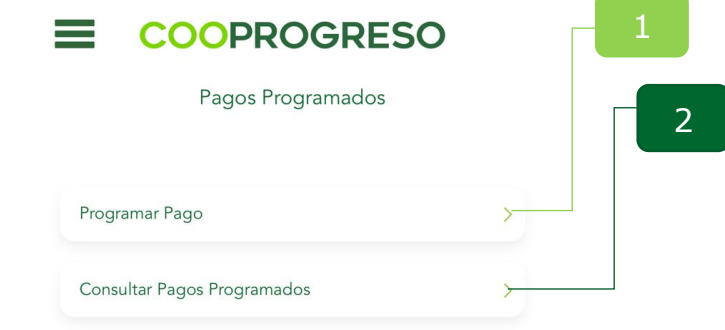

#### <span id="page-19-1"></span>**Programar Pago**

#### **Paso 1**

Selecciona **la cuenta de la que se generará** los débitos automáticos.

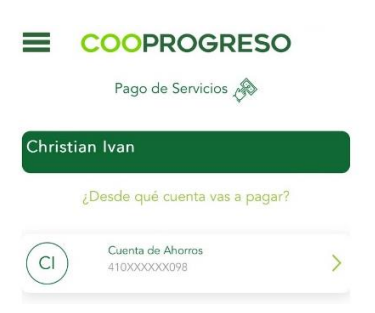

#### **Paso 2**

Selecciona **la categoría, entidad e ingresa** el número de cuenta o contrato.

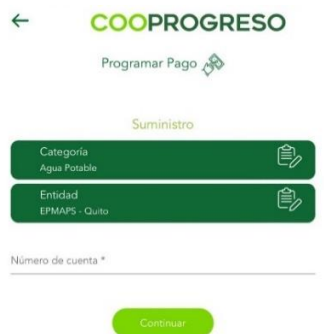

#### <span id="page-20-0"></span>**Consultar Pagos Programados**

#### **Paso 1**

Selecciona **la opción si deseas consultar los montos** que se debitaron automáticamente de tu cuenta.

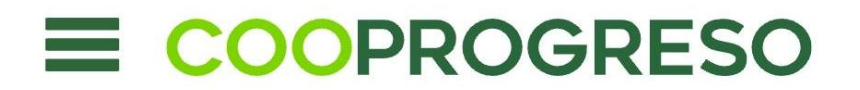

Consulta de Pagos Programados de Servicios

#### <span id="page-20-1"></span>**Historial de Pagos**

#### **Paso 1**

Selecciona la opción **si deseas consultar todas las transacciones que ejecutaste** sea por débito automático o no, en el historial podrás encontrar información como fecha, hora y monto cancelado.

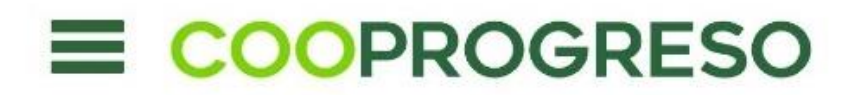

Historial de Pagos

**Fin.**

### <span id="page-20-2"></span>**6. Pago Tarjetas**

#### **Paso 1**

Selecciona la tarjeta que deseas pagar, ya sea **Tarjetas de Cooprogreso** o de **Otros Bancos**.

#### **¿Tienes registrada tu tarjeta?**

- **NO:** Continua con el Paso 2.
- **SI:** Continua con el Paso 4.

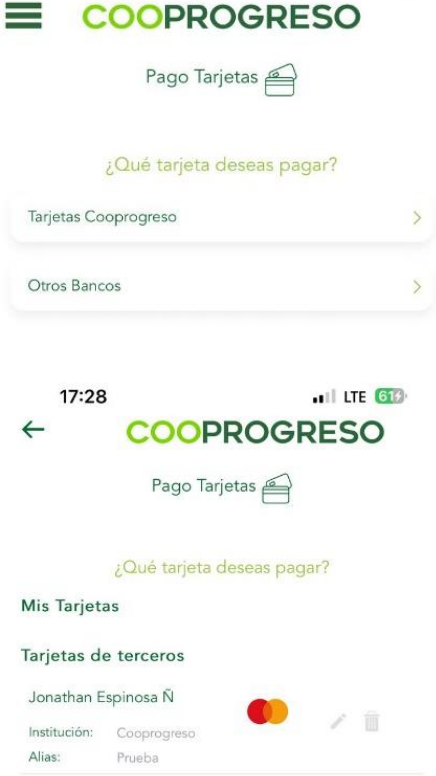

#### **Paso 2**

Elige la opción **Nueva tarjeta**.

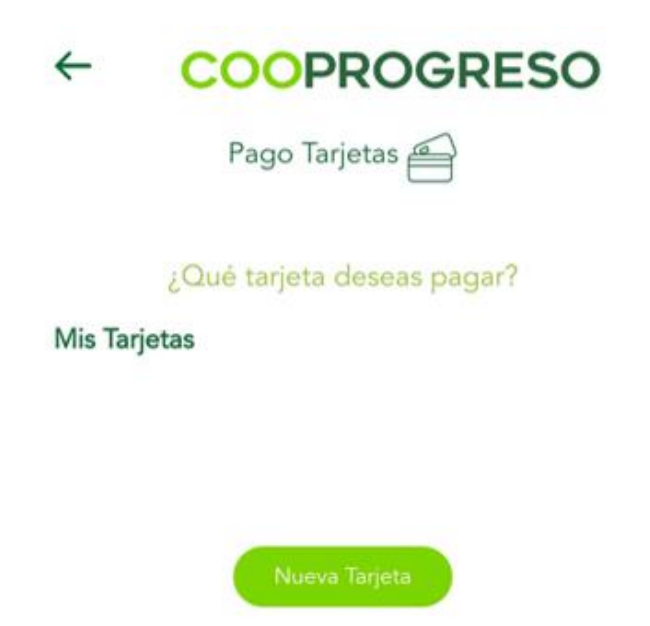

#### **Paso 3**

Añade la **información que te solicita** el sistema.

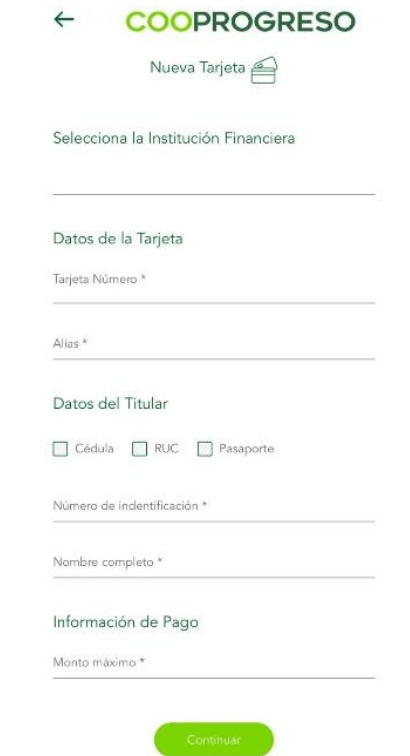

#### **Paso 4**

Selecciona **el monto que vas a cancelar**.

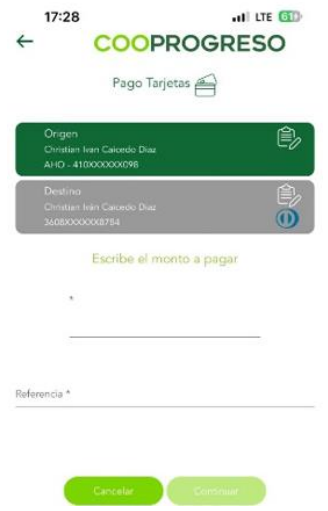

### <span id="page-23-0"></span>**7. Preguntas Frecuentes**

#### **Paso 1**

Accede a la opción **si deseas conocer el funcionamiento de Cooprogreso Móvil**, números de contacto del Call Center o cualquier novedad o duda que tengas acerca de la aplicación.

### <span id="page-23-1"></span>**8. Diferido de Tarjetas**

#### **Paso 1**

Selecciona la opción **Diferido Transacciones**.

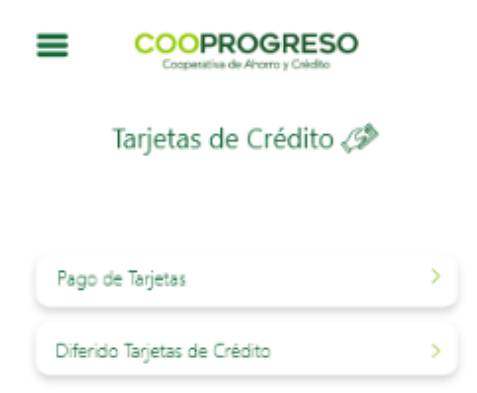

#### **Paso 2**

Elige el tipo de Diferido que más se acomode a tus necesidades, entre las opciones podrás encontrar **Diferido Transacciones** o **Diferido de Saldo Actual Rotativo**.

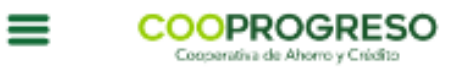

### Diferido Tarjetas de Crédito

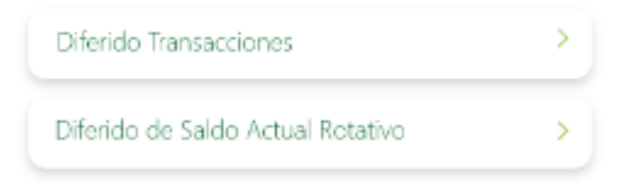

#### **Paso 3**

Accede a **la tarjeta que aplicarás** el diferido.

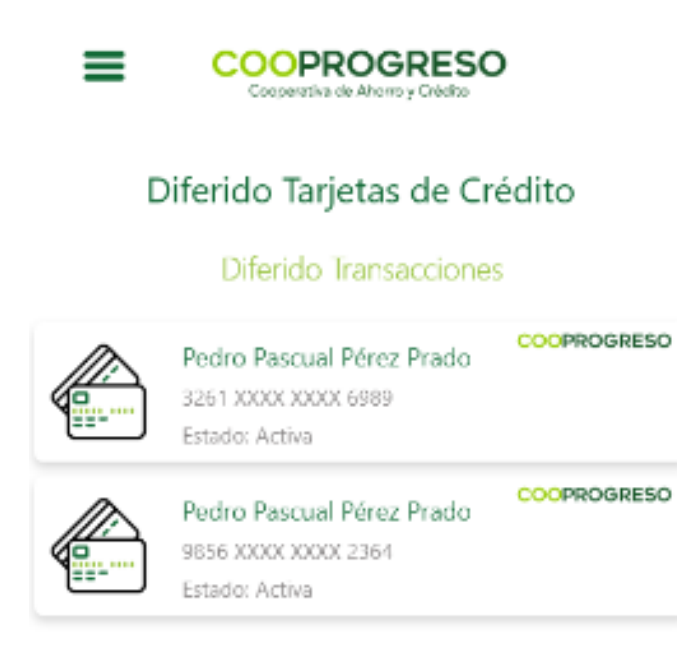

#### **Paso 4**

Selecciona **el consumo que deseas** diferir.

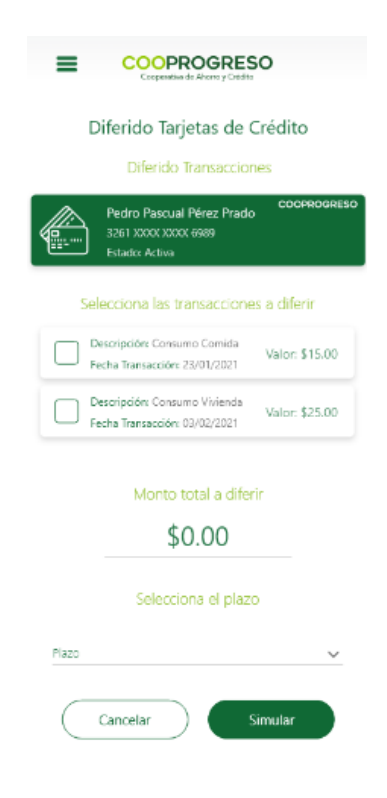

#### **Paso 5**

Simula **el diferido en monto y plazo**.

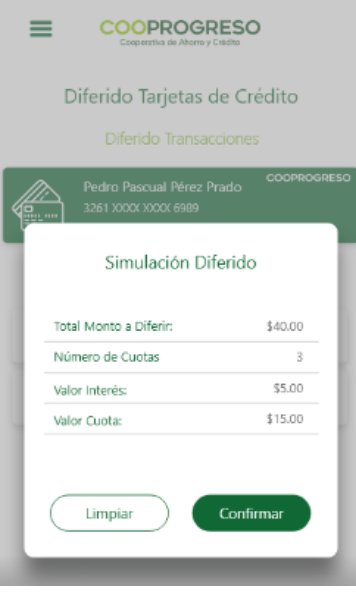

#### **Paso 6**

Confirma **la transacción para que se ejecute** el diferido.

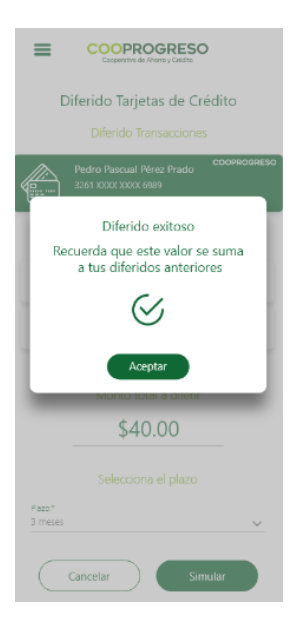

### <span id="page-26-0"></span>**9. Contacto**

#### **Paso 1**

Accede a los **distintos contactos que tendrás** con Cooprogreso.

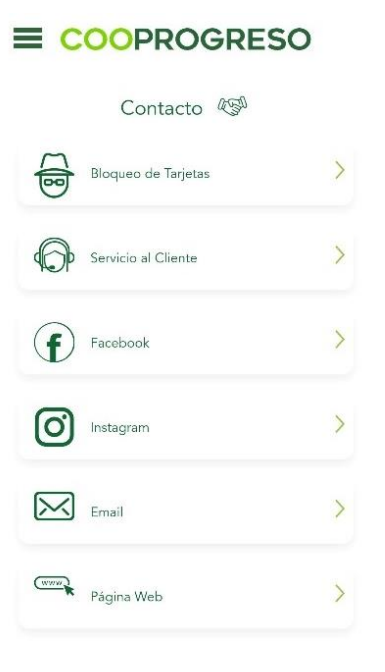

Fin.

### <span id="page-26-1"></span>**10. Solicita tus productos**

#### **Paso 1**

Ingresa al **tipo de producto que te interesaría** solicitar.

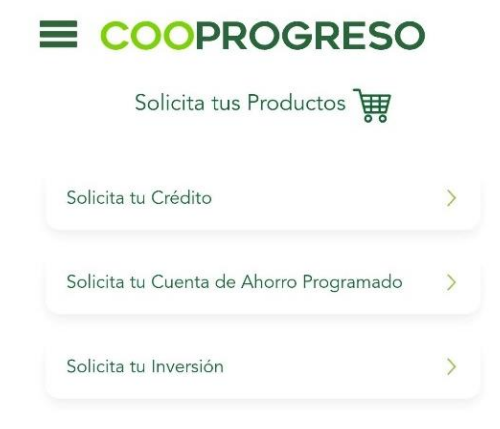

### <span id="page-27-0"></span>**11. Recomendar**

#### **Paso 1**

Descubre una nueva forma de manejar tus finanzas de manera sencilla y segura. Recomienda nuestra **Cooprogreso Móvil** con tus amigos y familiares para que también disfruten de sus beneficios.